### **<epam>**

## GIT Basics

Kostiantyn Vorflik Junior Software Engineer the state of the state of the state of the state of the state of the state of the state of the state of the state of the state of the state of the state of the state of the state of the state of the state of the state of t

OCTOBER 19, 2016

### Agenda

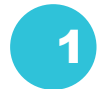

- What it VCS and why it is useful to use it?
- 2 Distributed VS Centralized VSC. Prof and cons.

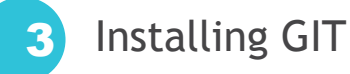

#### 4 Gitlab

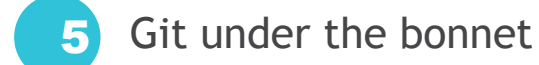

#### 6 Git basics

## ABOUT GIT PART

隵

**Süberg** 

STREET WI

#### What it VCS and why it is useful to use it?

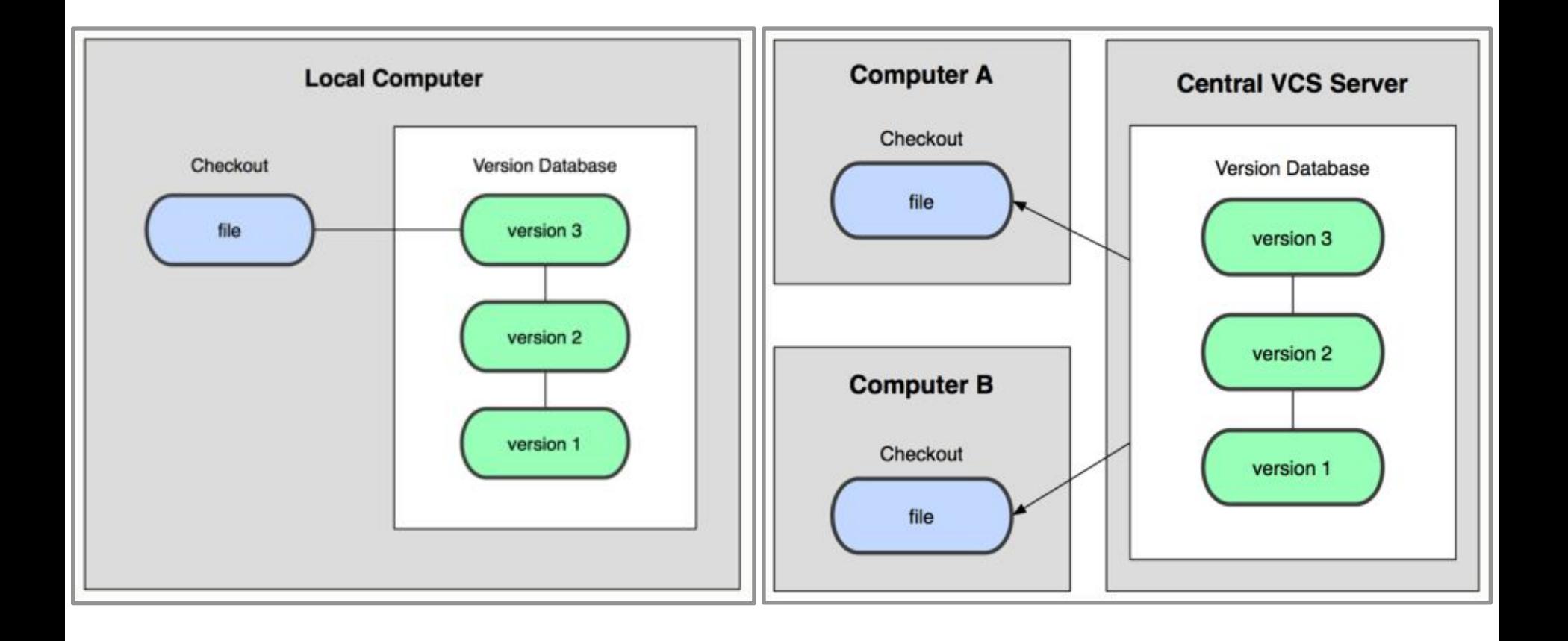

### Advantages of using VCS

**Collaboration** 

- 2 Storing Versions (Branching)
- 3 Restoring Previous Versions
- 4 Understanding What Happened

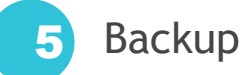

#### Distributed VS Centralized VSC

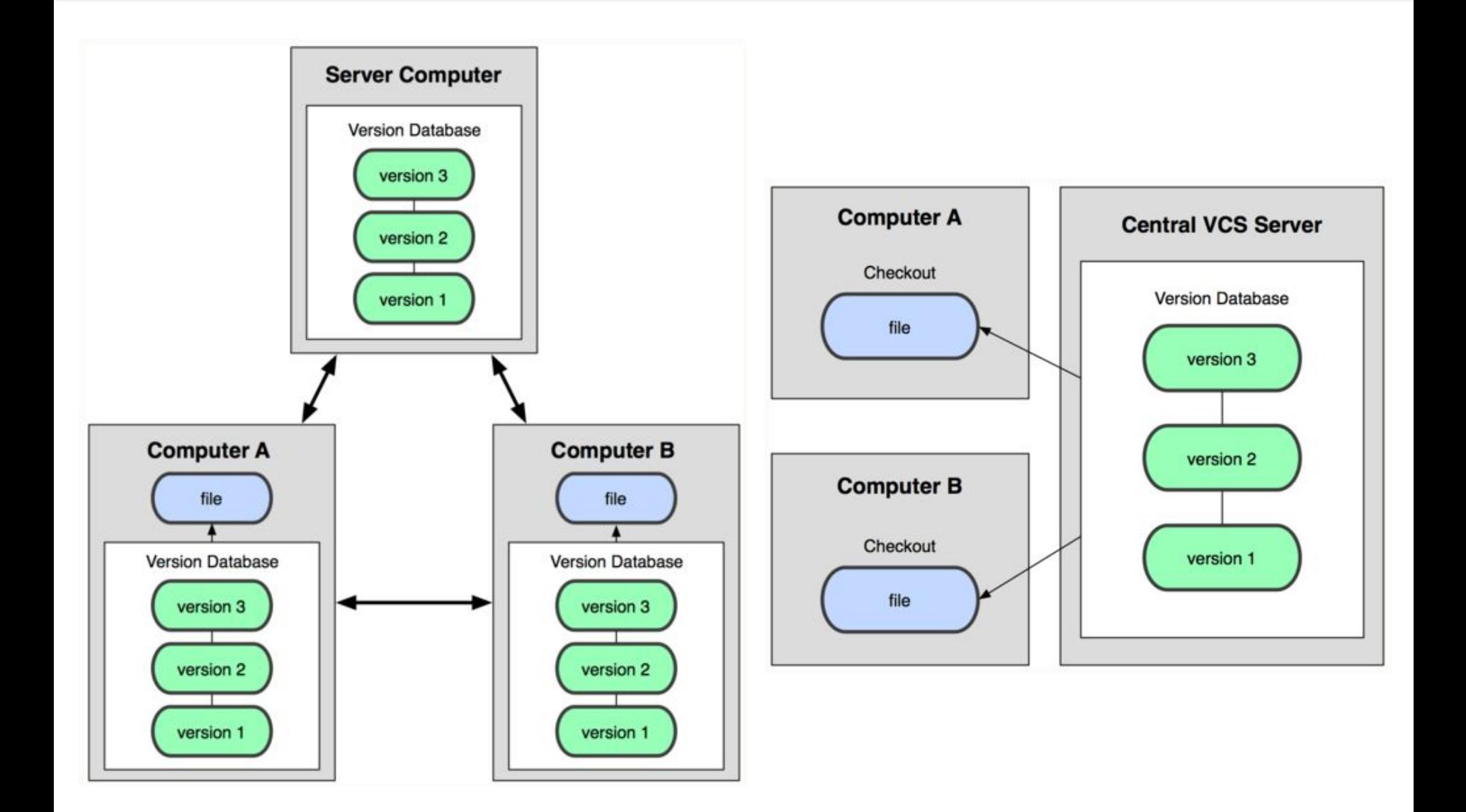

#### Distributed VS Centralized VSC

#### Advantages of distributed VCS

- Most of operations are local.
- Repository data and history available on each local copy, so you could do a lot of operation without internet connection.
- If central copy of data will be lost, any local copy could be used to restore central.
- Lightweight branching.
- Possibility of working with several remotes in one time.

#### Advantages of centralized VCS

- Storing only current copy of data in a local repository could be an advantage.
- Easier workflow for novice users.

#### Distributed VS Centralized VSC

#### Distributed VCS stores patches

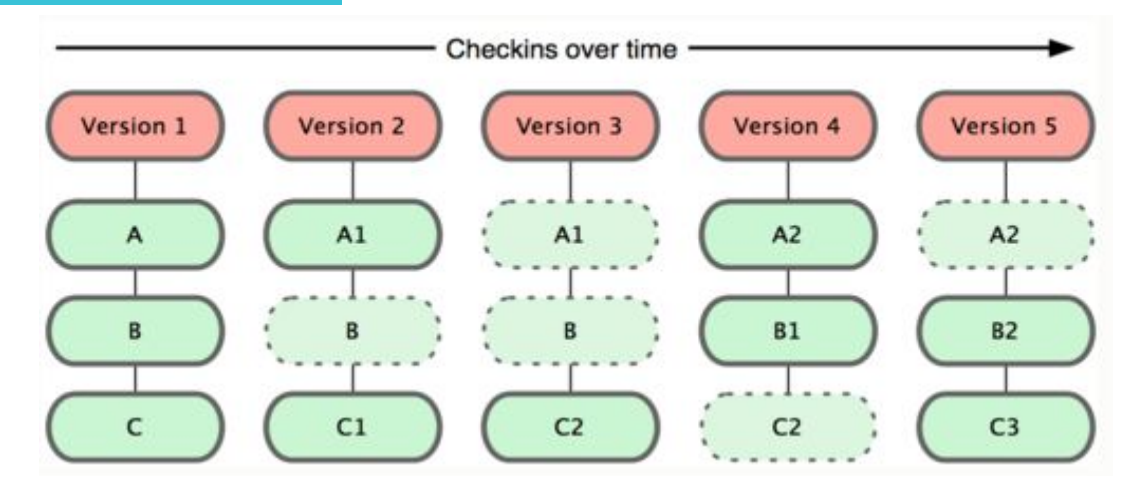

#### Centralized VCS stores stream of snapshots

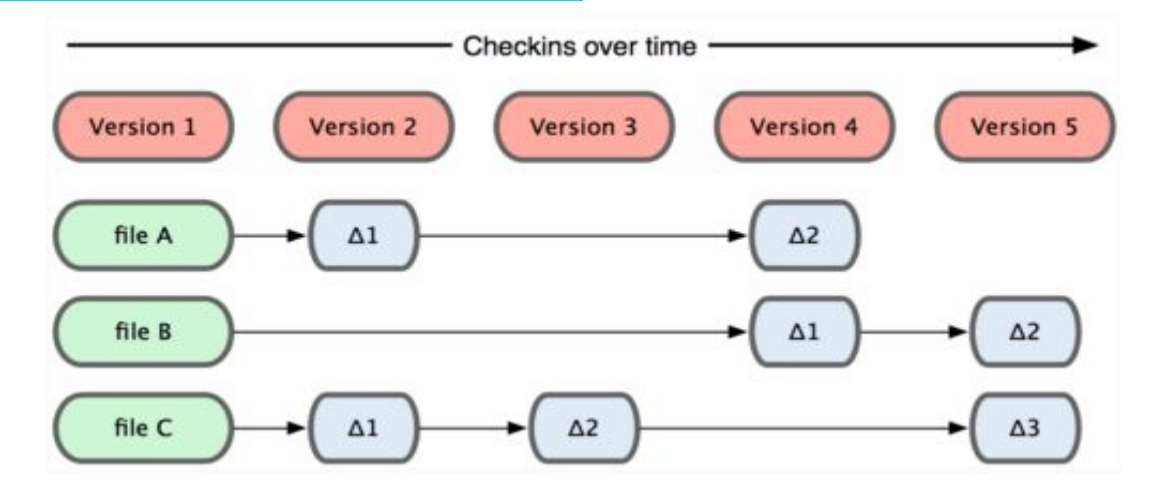

### Installing GIT

#### Linux

```
• Via binary installer:
```

```
$ sudo yum install git-all
```
• If you're on a Debian-based distribution like Ubuntu, try:

```
$ sudo apt-get install git-all
```
#### **Windows**

• Just go to the next link and the download will start automatically.

```
 http://git-scm.com/download/win
Other
```
• To find more ways to download and install git visit:

https://git-scm.com/downloads

### GIT configuration & help

 Saves configuration for current repository **git config**

--system (Saves configuration for all system users)

- --global (Saves configuration for current system user)
- git config --global user.name "Ivan Ivanov" (To set user name)
- git config --global user.email ivan ivanov@epam.com (To set user email)
- Setup Notepad++ as core editor

git config --global core.editor "'C:/Program Files (x86)/Notepad++/notepad++.exe' -multiInst -notabbar -nosession -noPlugin"

 $\cdot$  git config --list (To get current configuration) **git help**

- git help <verb>
- git <verb> --help
- man git-<verb>

### GIT configuration & help

 Saves configuration for current repository **git config**

--system (Saves configuration for all system users)

- --global (Saves configuration for current system user)
- git config --global user.name "Ivan Ivanov" (To set user name)
- git config --global user.email ivan ivanov@epam.com (To set user email)
- Setup Notepad++ as core editor

git config --global core.editor "'C:/Program Files (x86)/Notepad++/notepad++.exe' -multiInst -notabbar -nosession -noPlugin"

 $\cdot$  git config --list (To get current configuration) **git help**

- git help <verb>
- git <verb> --help
- man git-<verb>

### Gitlab – internal EPAM repository

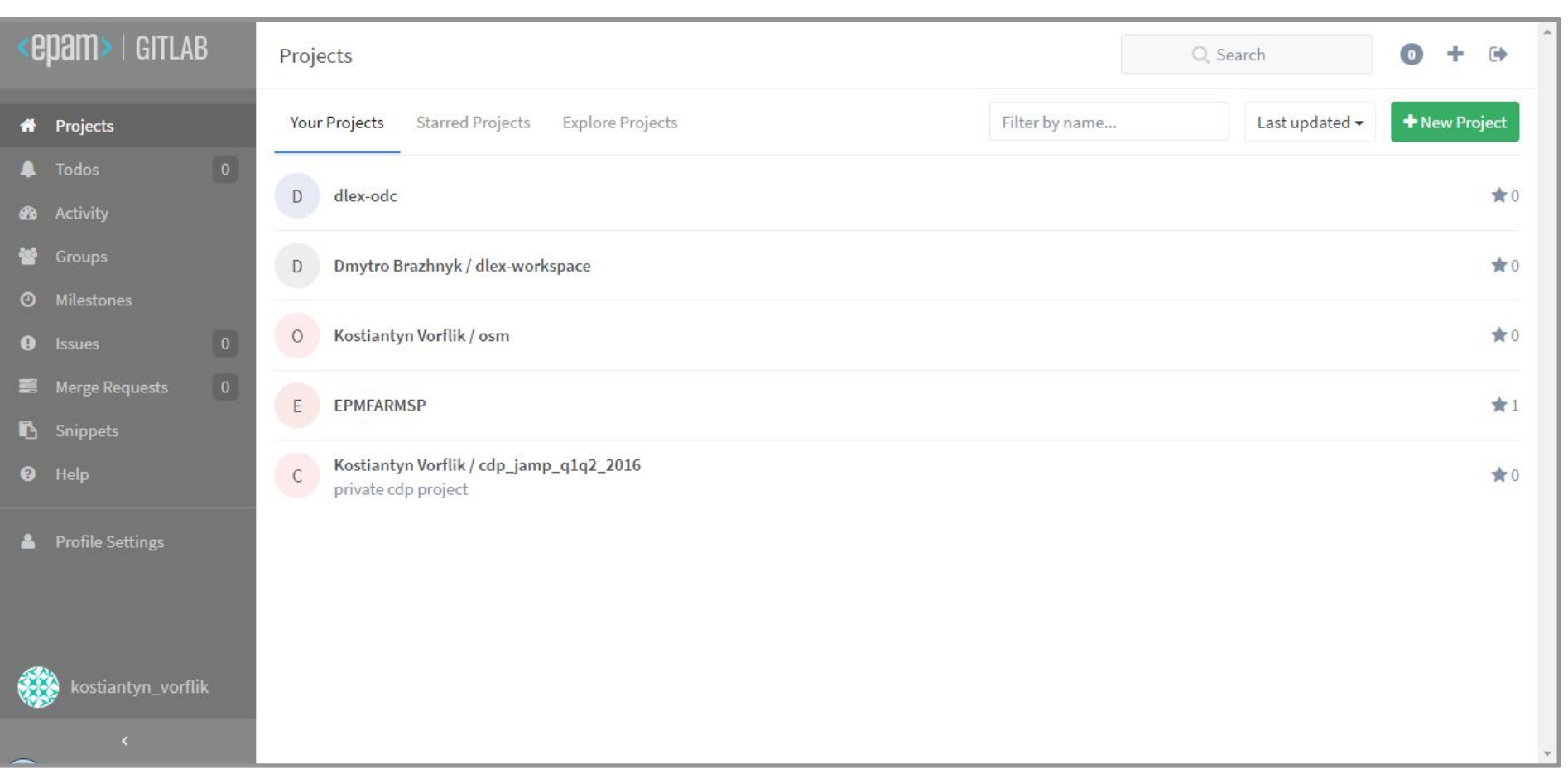

#### Generate new ssh key

Set your email and username in you Git client.

Generate a new SSH private/public key-set.

Add your public key to Gitlab

 $\Box$  $\Box$  $\mathbf{x}$ MINGW64:/c/Users/Kostiantyn\_Vorflik/.ssh Kostiantyn\_Vorflik@ko-PC MINGW64 ~/.ssh \$ ssh-keygen Generating public/private rsa key pair. Enter file in which to save the key (/c/Users/Kostiantyn\_Vorflik/.ssh/id\_rsa): kostiantyn.vorflik Enter passphrase (empty for no passphrase): Enter same passphrase again: Your identification has been saved in kostiantyn.vorflik. Your public key has been saved in kostiantyn.vorflik.pub. The key fingerprint is: SHA256:Z1upnRKhovpRsZBya39frOxFdczaC3NrxJbgtiRT3SA Kostiantyn\_Vorflik@ko-PC The key's randomart image is: +---[RSA 2048]----+ Ε.  $... +$  $0.1 =$  $00.000 +$  $0 + 5 + 0 + 4.4$  $. 00 = .80$  $\circ$  $0 =$ --[SHA256]-----+ Kostiantyn\_Vorflik@ko-PC MINGW64 ~/.ssh

### Integrate new ssh key with Gitlab

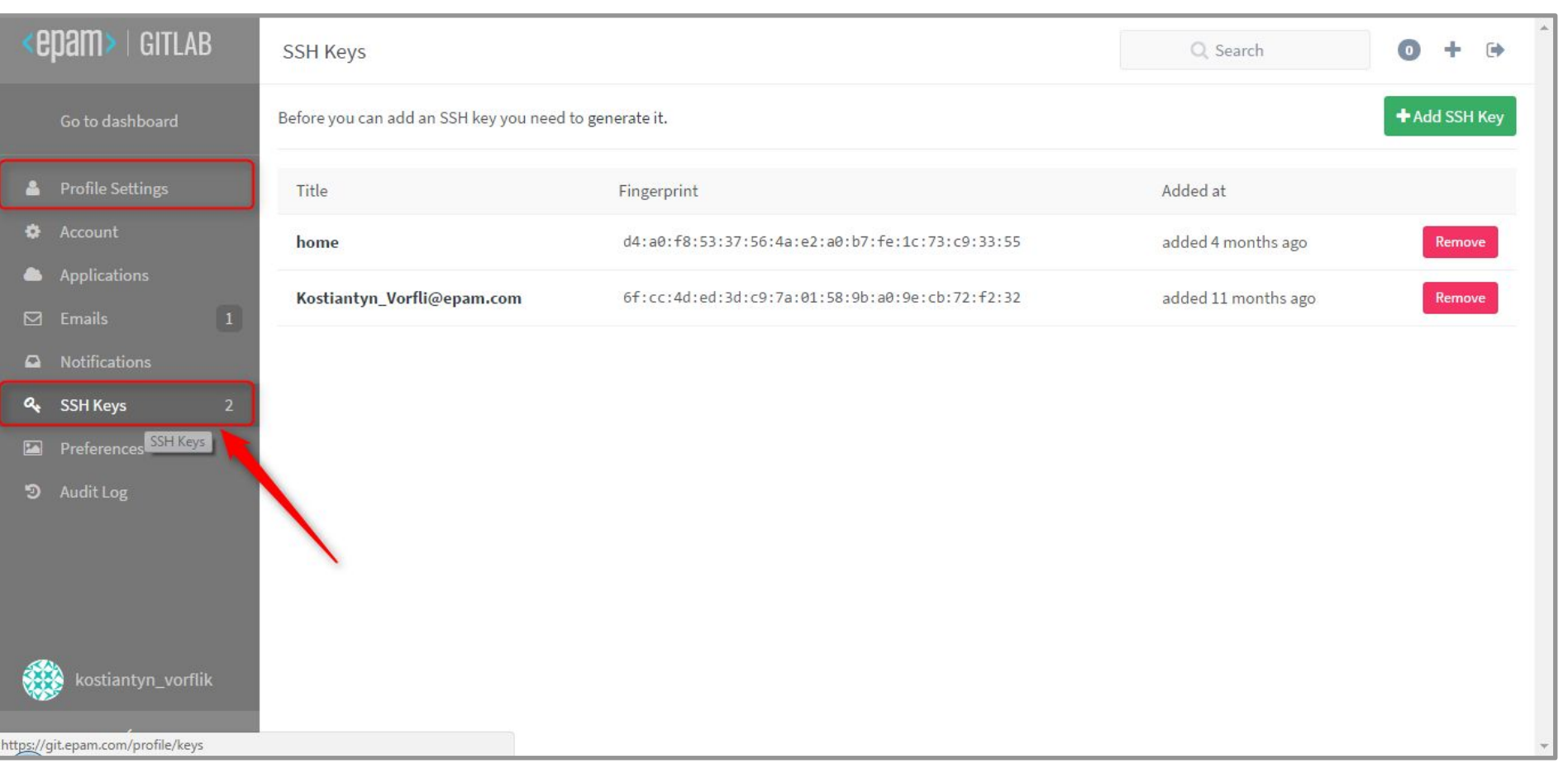

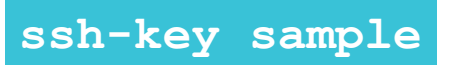

ssh-rsa

AAAAB3NzaC1yc2EAAAADAQABAAABAQCrLMjgTwIO/uFRom47o2oMWYiFxIRa+nrsjQ2n9W4Tft9hW0wDGXa 9AYN/MAWEMD6FzGxLvkHy9vwHChQbKPXAwwTGAmpp7RenJ8ukGczVEY00K8nlfZ6qS5unxcFtR4/C2NJGvx OCYYJEac+1Lpxwk02ZXX4TwARKHgl+oNlE6KoAHG6tDBYdvxH981alxp+aqyhZs5RNRTECRJujwjNcjTwFayn G5LlfRwUjI+UtWvD70fQj4u/TE7Rfi+sNyBblJTnJYjkzgppseF5vttQsBvLWISthmUDizfKh1FXJ+g7AjS3tLztBX1 8Qw3tLkck+1iz/Er5HbclsboBIH9tB Kostiantyn\_Vorflik@ko-PC

## **GIT BASICS** PART II

隵

**STR** 

STREET W

### .gitignore

This is a file, which you could create in the root of your repository. All files, which are match patterns from gitignore, would be untracked by default. This could be binary files; files, which are generated by IDE, logs, ect. So all of this files exist in you project directory, but you will never want to commit them to repository.

The rules for the patterns you can put in the .gitignore file are as follows:

- Blank lines or lines starting with # are ignored.
- Standard glob patterns work.
- You can start patterns with a forward slash (/) to avoid recursivity.
- You can end patterns with a forward slash (/) to specify a directory.
- You can negate a pattern by starting it with an exclamation point (!).

```
# no .a files
*.a
# but do track lib.a, even though you're ignoring .a files above
!lib.a
# ignore all files in the build/ directory
build/
# ignore all .pdf files in the doc/ directory
doc/**/*.pdf
```
### The three states. The basic GIT workflow

- **• Modified**: you have changed the file but have not committed it to your local database
- **• Staged:** you have marked a modified file in its current version to go into your next commit snapshot.
- **• Committed:**  the data is safely stored in your local database.
- This leads us to the three main sections of a GIT project:

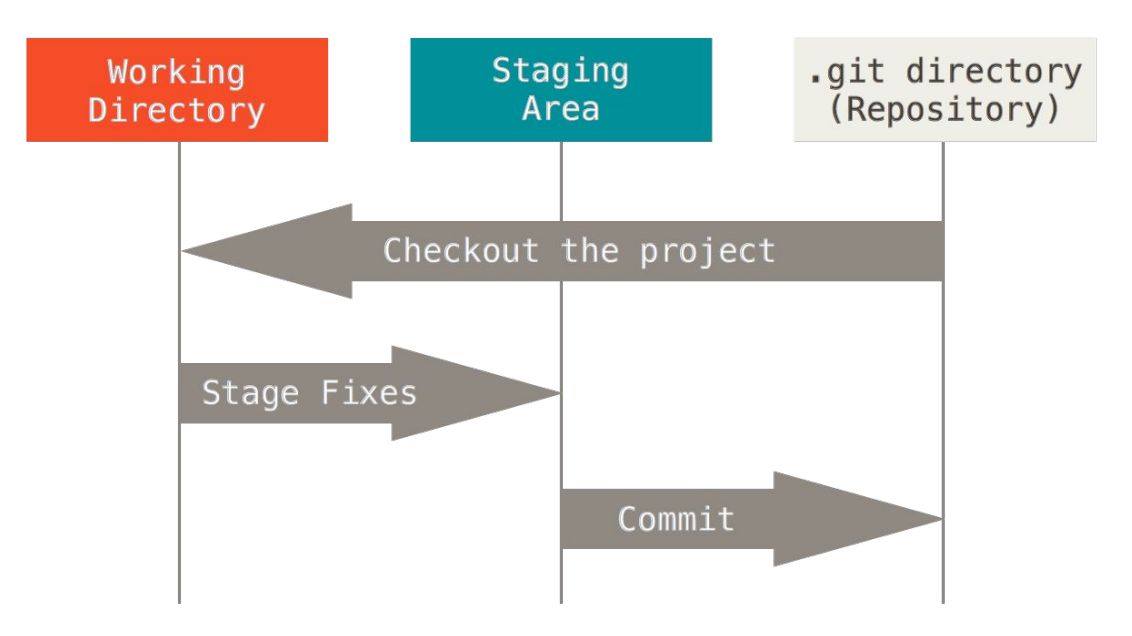

### Creating GIT repository

#### **Initialization**

#### git init

This command is used for putting existing project under version control. Command should be executed in the root project directory. *Pay attention*! After invoking this command you files will be **untracked**. You should track them and do initial commit manually. Clone

#### git clone [url]

This command is used to clone remote repository and create local copy for you. After cloning repository all files are in **unmodified** state.

For cloning repository you could use different transfer protocols. For example: https, ssh.

#### File state lifecycle. GIT status

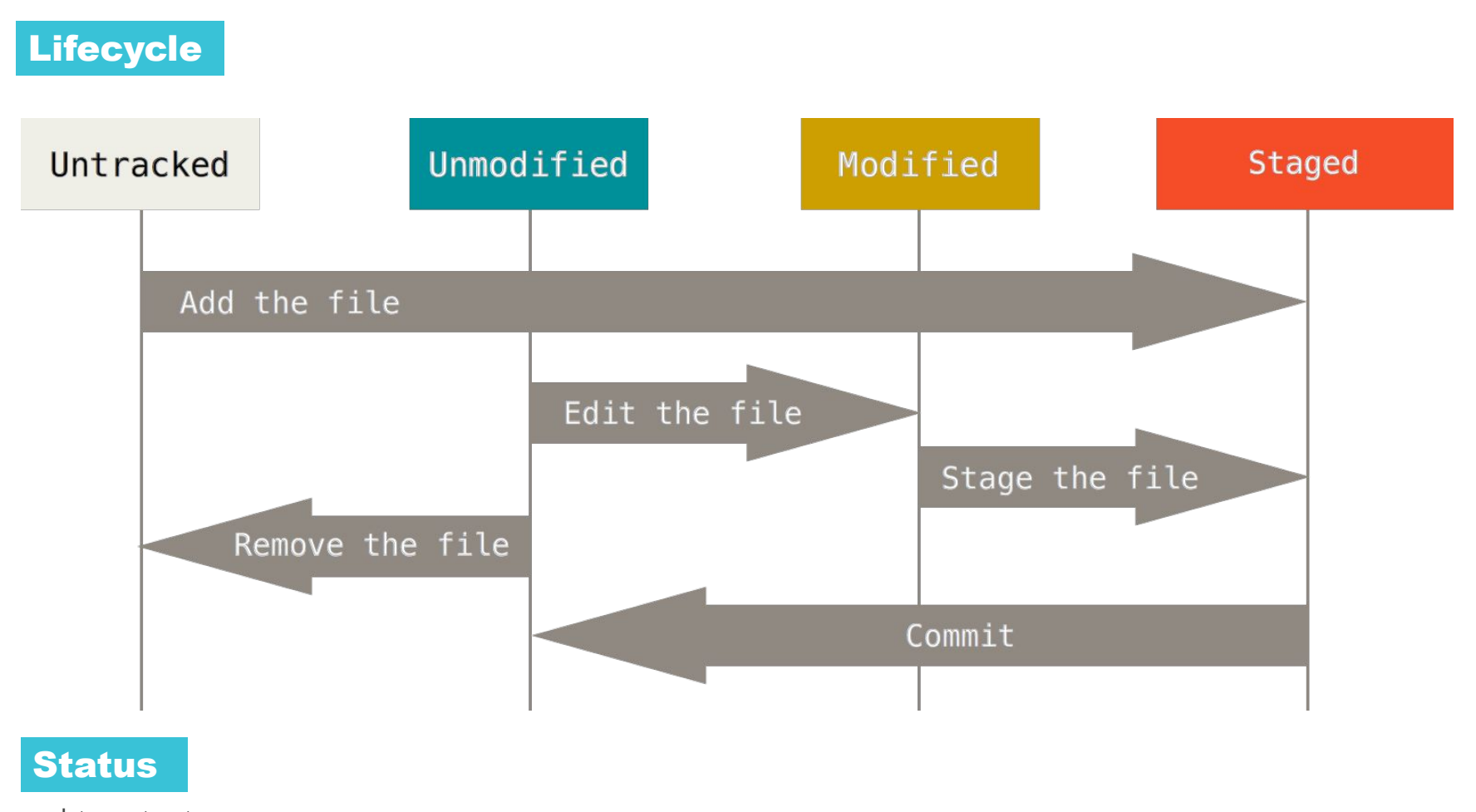

git status

This command is used to find out in which states you repository files are.

#### GIT add

git add [file]

Command git add is used for the different proposes. Two of them are:

• Put untracked file under VCS, prepare them for commit. **[untracked -> staged]**

```
On branch master
Untracked files:
  (use "git add <file>..." to include in what will be committed)
 README
nothing added to commit but untracked files present (use "git add" to track)
```
• Prepare modified files for commit. **[modified -> staged]**

Changes not staged for commit:

(use "git add <file>..." to update what will be committed)

(use "git checkout -- <file>..." to discard changes in working directory)

modified: CONTRIBUTING.md

### GIT add

After using git add \* or git add README git add CONTRIBUTING.md we will get the next result: \$ git status On branch master Changes to be committed: (use "git reset HEAD <file>..." to unstage) new file: README modified: CONTRIBUTING.md

### GIT add

#### **What will happened if we do some changes in README file?**

vim CONTRIBUTING.md \$ git status On branch master Changes to be committed: (use "git reset HEAD <file>..." to unstage) new file: README modified: CONTRIBUTING.md Changes not staged for commit: (use "git add <file>..." to update what will be committed) (use "git checkout -- <file>..." to discard changes in working directory) modified: CONTRIBUTING.md

Git stages a file exactly as it is when you run the git add command.

#### Committing changes

The command

git commit

allows you to fix your **staged changes**.

```
$ git commit -m "Story 2: Extending readme files"
[master 463dc4f] Story 2: Extending readme files
 2 files changed, 2 insertions(+)
 create mode 100644 README
```
You could also use

git commit –a

to skip staging area.

#### Deleting & moving files

#### Deleting

```
$ rm PROJECTS.md
$ git status
On branch master
Your branch is up-to-date with 'origin/master'.
Changes not staged for commit:
   (use "git add/rm <file>..." to update what will be committed)
   (use "git checkout -- <file>..." to discard changes in working 
directory)
         deleted: PROJECTS.md
```
git rm [file] allows you to **stage** files, which should be deleted.

no changes added to commit (use "git add" and/or "git commit -a")

```
rm 'PROJECTS.md'
$ git status
On branch master
Changes to be committed:
  (use "git reset HEAD < file&gt;..." to unstage)
```
deleted: PROJECTS.md

#### Deleting & moving files

Moving and renaming files

git mv [source][dest] .

\$ git mv README.md README \$ git status On branch master Changes to be committed: (use "git reset HEAD <file>..." to unstage)

renamed: README.md -> README

### Reviewing commit history

git log

The command for reviewing commit history. By default shows SHA-1, commit name, author, email, date.

#### Some of the most popular options:

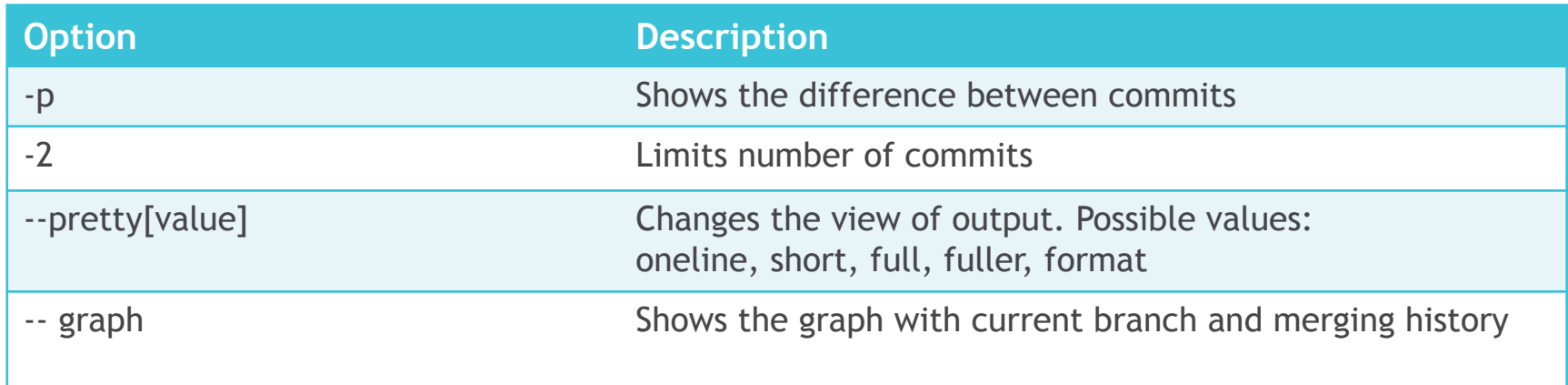

\$ git log --pretty=oneline -1 ca82a6dff817ec66f44342007202690a93763949 changed the version number \$ git log --pretty=format:"%h - %an, %ar : %s" -1 ca82a6d - Scott Chacon, 6 years ago : changed the version number

#### Reverting local changes

```
git commit --amend
```
This command allows you to make some changes in your last commit.

```
git reset HEAD [file]
```
To unstaging a staged file. Git status will help you:

```
$ git status
On branch master
Changes to be committed:
   (use "git reset HEAD <file>..." to unstage)
     renamed: README.md -> README
     modified: CONTRIBUTING.md
```

```
git checkout --[file]
```
Unmodifying a modified file. Git status will help you again:

Changes not staged for commit: (use "git add <file>..." to update what will be committed) (use "git checkout -- <file>..." to discard changes in working directory)

modified: CONTRIBUTING.md

### Git Branching

What branch is?

A branch in Git is simply a lightweight movable pointer to one of commits.

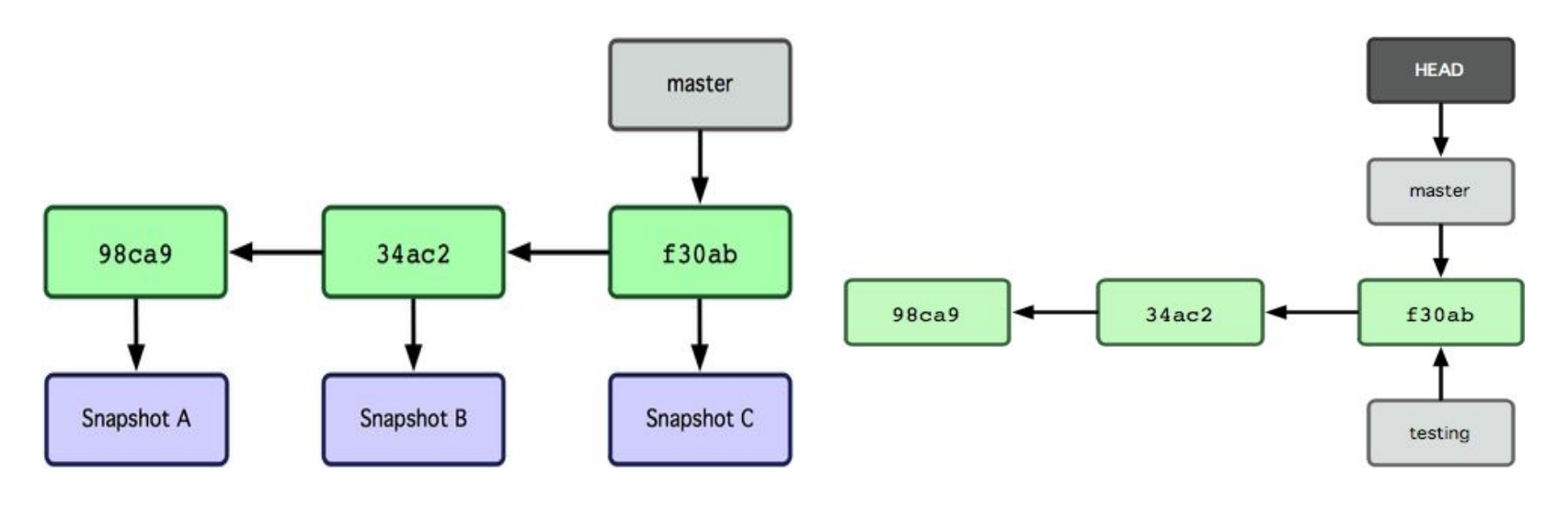

#### Creating new branch

git branch [name] Only creates a branch, does not switch on it.

**HEAD** a special pointer, which allows GIT to know what branch you're currently on.

### Git Branching: Example

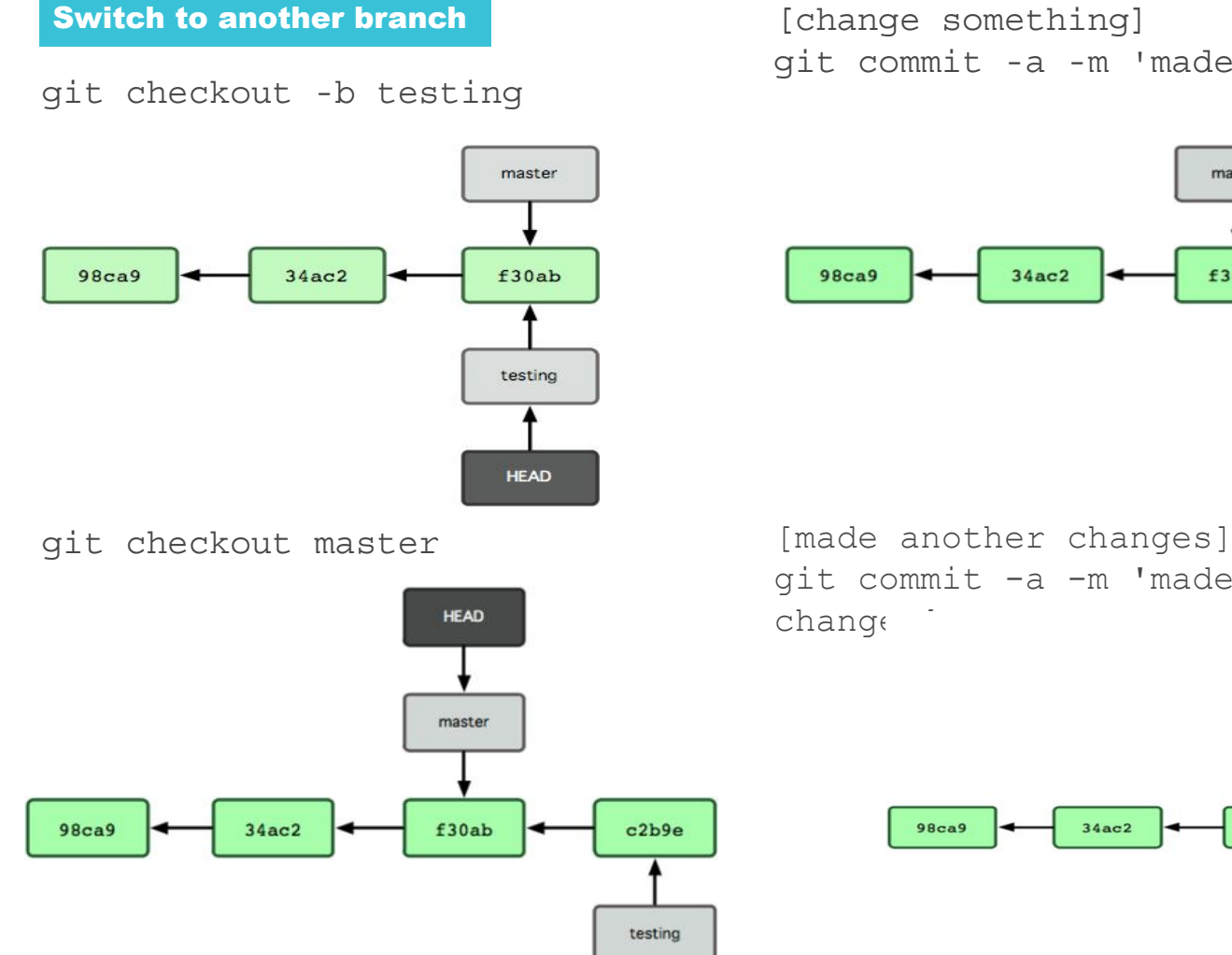

[change something] git commit -a -m 'made a change'

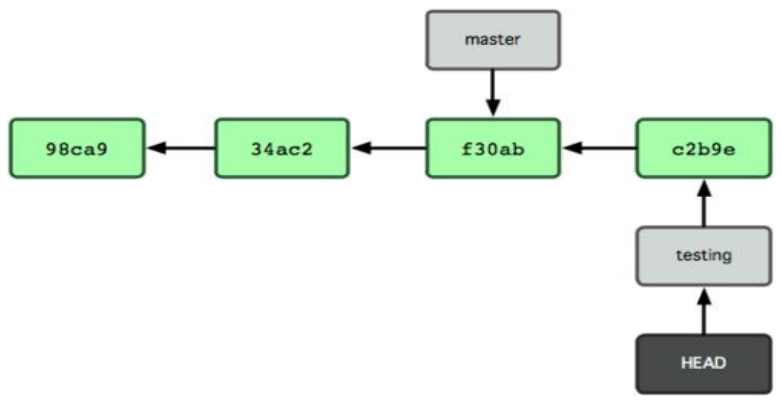

git commit -a -m 'made other

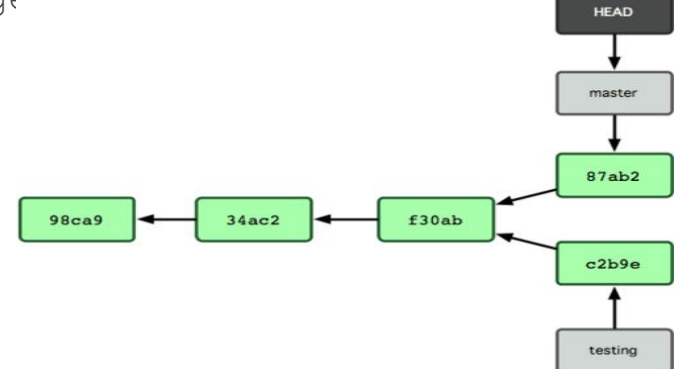

### Branching & merging workflow

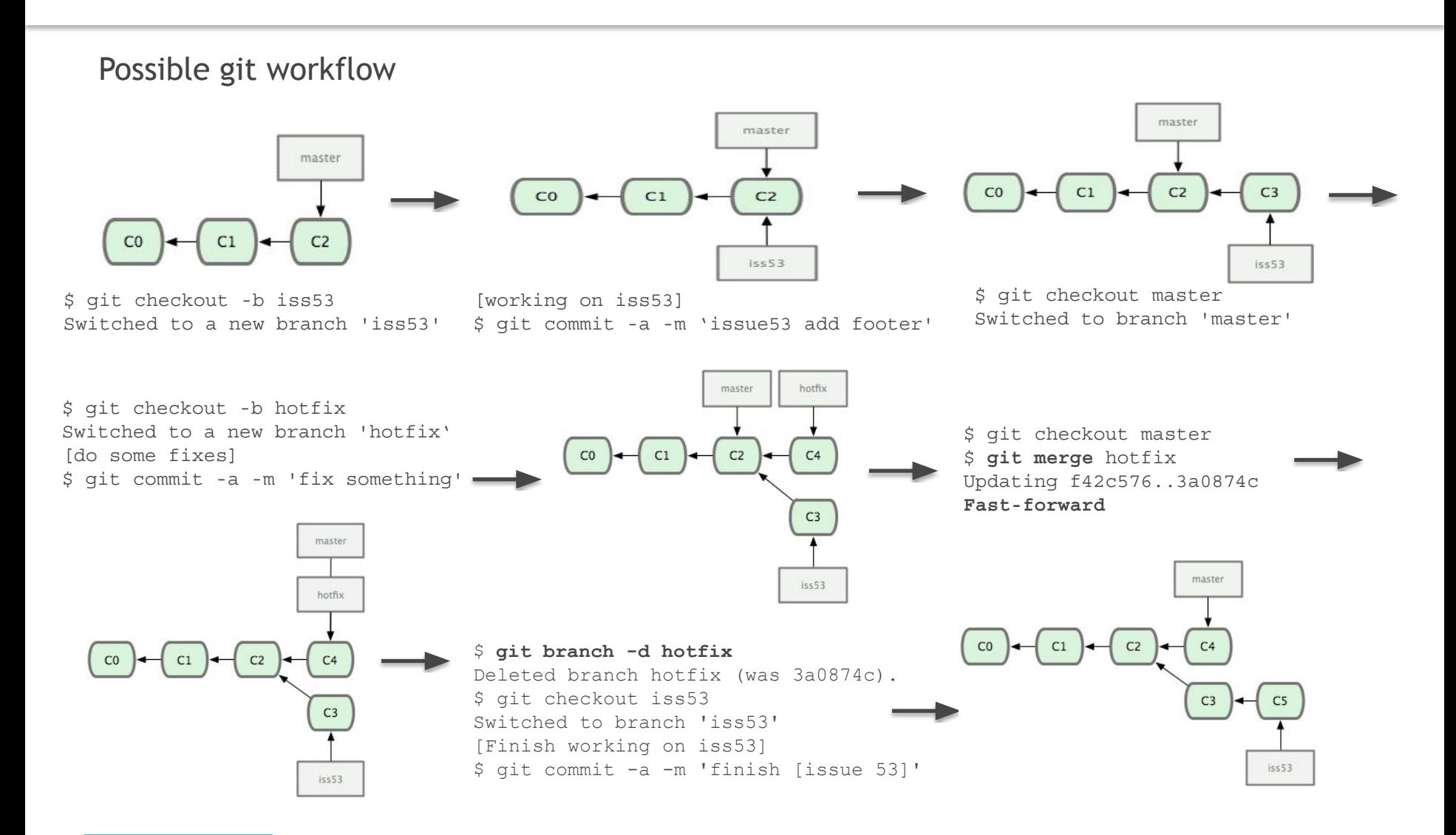

git merge Join two or more development histories together

### Basic merging

\$ git checkout master \$ git merge iss53 Auto-merging README Merge made by the 'recursive' strategy.

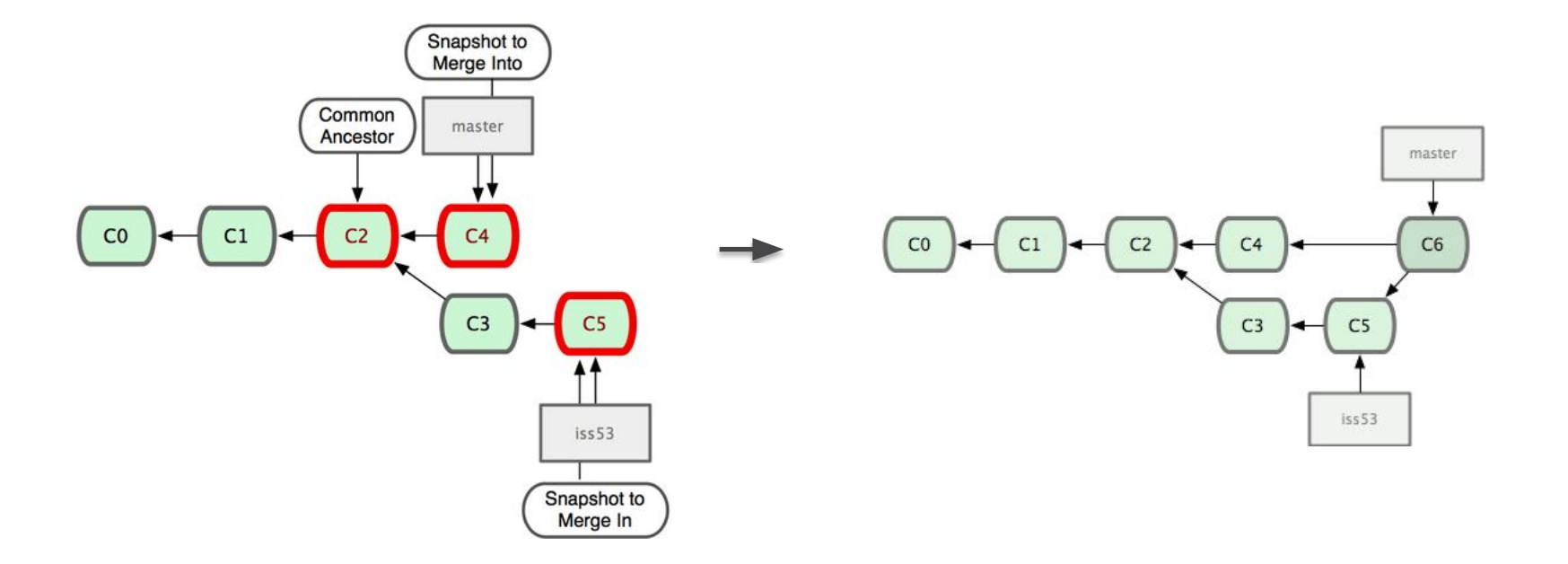

#### Merge conflicts

\$ git merge iss53 Auto-merging index.html CONFLICT (content): Merge conflict in index.html Automatic merge failed; fix conflicts and then commit the result.

Git hasn't automatically created a new merge commit. It has paused the process while you resolve the conflict. If you want to see which files are unmerged at any point after a merge conflict, you can run git status:

```
$ git status 
On branch master 
You have unmerged paths. 
     (fix conflicts and run "git commit") 
Unmerged paths: 
     (use "git add <file>..." to mark resolution) both modified: 
     index.html 
no changes added to commit (use "git add" and/or "git commit -a")
```
git mergetool Run an appropriate visual merge tool

After merging you should **add to index** and **commit** the changes.

#### Remote and local branches

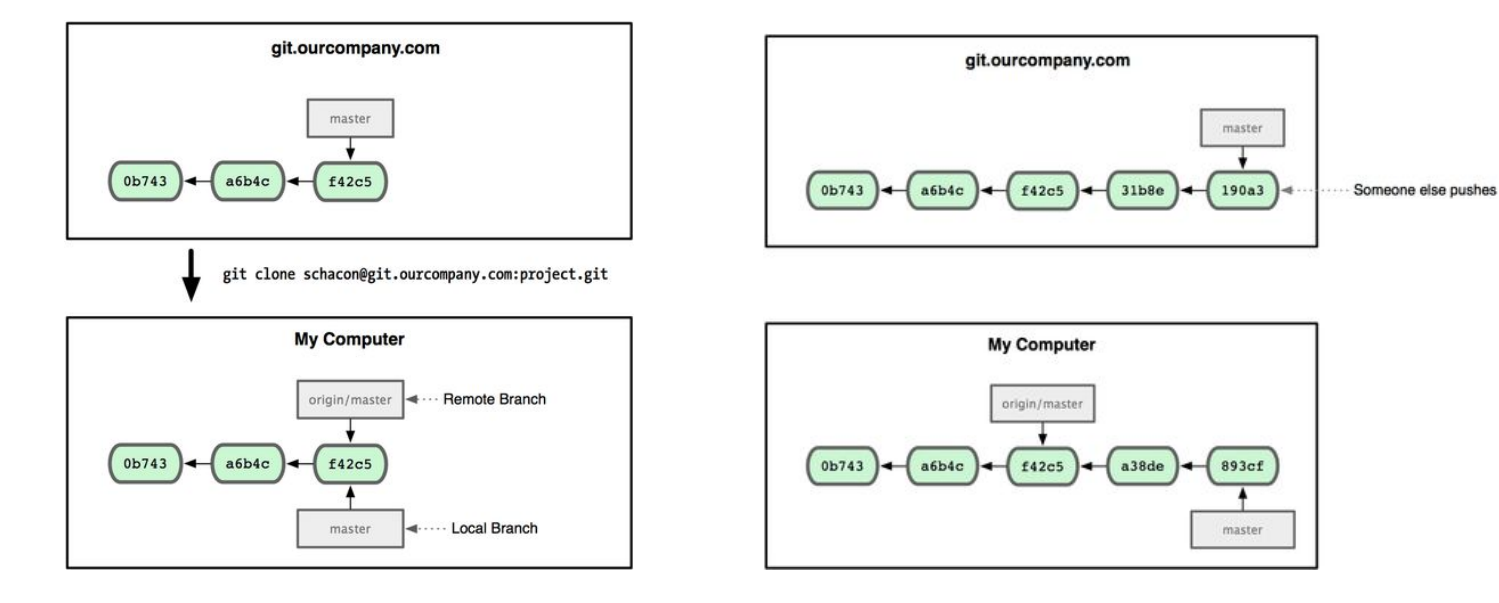

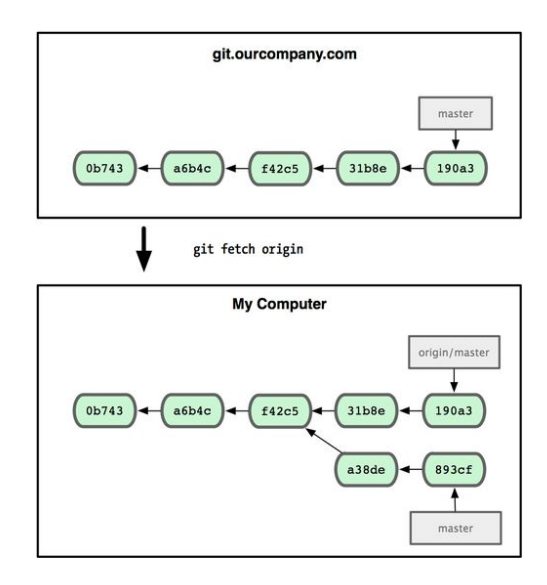

#### Remote branches

Pushing branch to remote

```
git push (remote) (branch)
```

```
$ git push origin serverfix
```
...

```
* [new branch] serverfix -> serverfix
```
git push origin serverfix:newname to give remote branch another name

Fetching / pulling remote branches

Someone else do:

```
$ git fetch origin
...
* [new branch] serverfix -> 
origin/serverfix
Local branch is not created.
```
\$ git checkout -b serverfix origin/serverfix to get a local copy of remote branch

#### Deleting remote branch

git push [remotename] :[branch]

### Git reflog

#### git reflog get reference log

ad0096f HEAD@{10}: checkout: moving from new to master d82a8e0 HEAD@{11}: commit: n3 2ae10cd HEAD@{12}: commit: n2 c1c51a3 HEAD@{13}: commit: n1 ad0096f HEAD@{14}: checkout: moving from master to new ad0096f HEAD@{15}: commit: clean

#### Resources

3

4

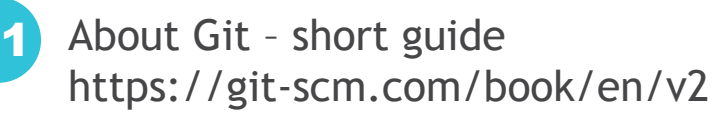

- Git Reference Manual https://git-scm.com/book/en/v2/Getting-Started-About-Version-Control 2
	- LearnGitBranching http://learngitbranching.js.org/
	- Git shell download page https://desktop.github.com/

#### In case of fire...

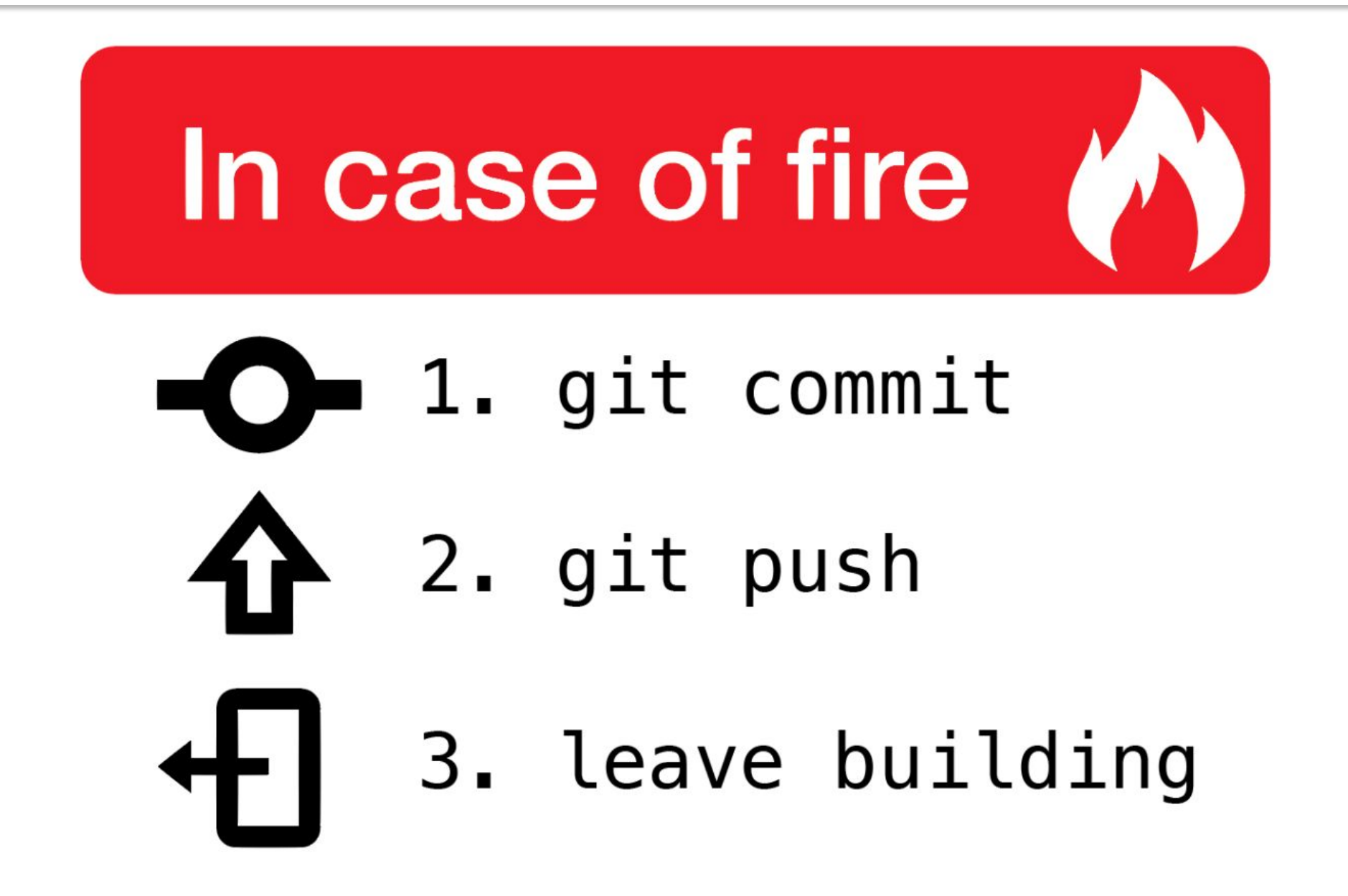

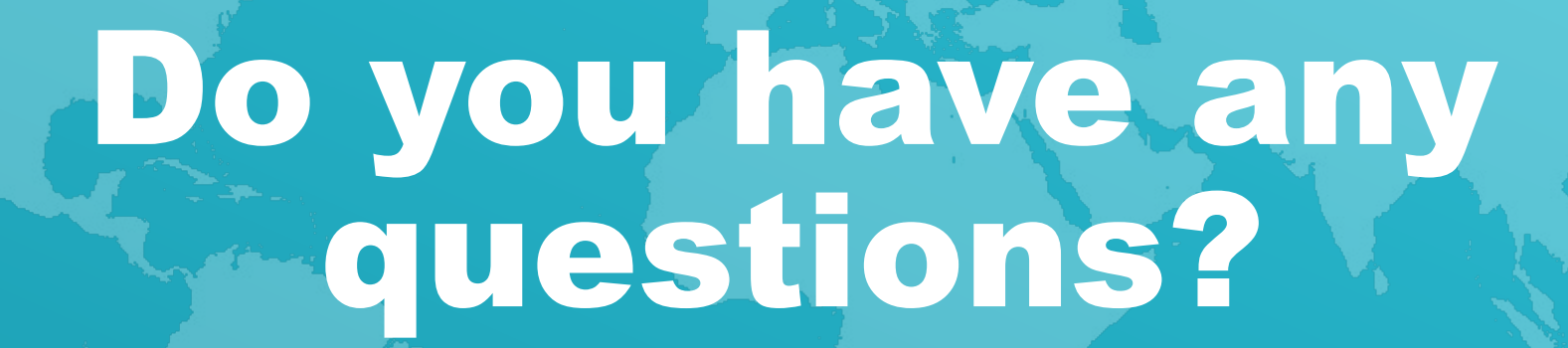

Q&A

# Thank you!